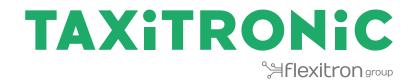

# SmartTD V2

**USER MANUAL** 

# <u>Index</u>

| 1  | CLOSED SHIFT2 |         |                                                  |                  |
|----|---------------|---------|--------------------------------------------------|------------------|
|    | 1.1           | PART    | IALS / CLOSINGS                                  | 2                |
|    | 1.2           | SHIF    | ۲S                                               | 3                |
|    | 1.3           | STAT    | ISTICS                                           | 4                |
| 2  | S             | TATUS   | BAR                                              | 5                |
| 3  | L             | OCATIO  | )N                                               | 6                |
|    | 3.1           | TRIPS   | S PENDING                                        | 7                |
|    | 3.2           | LOCA    | TION SEARCH                                      | 8                |
|    | 3.            | 2.1     | DETAILED ZONE INFORMATION                        | 9                |
|    | 3.            | 2.2     | DETAILED SERVICES INFORMATION                    | 10               |
|    | 3.            | 2.3     | DETAILED CABS INFORMATION                        | 10               |
|    | 3.3           | LOCA    | TED IN HIRED                                     | 10               |
| 4  | R             | ECEPT   | ON OF A TRIP                                     | 11               |
|    | 4.1           |         | DATA                                             | -                |
|    | 4.2           | PRE-I   | _OCATION IN DISPATCH                             | 15               |
| 5  | P.            | AYMEN   | IT MENU                                          | 15               |
|    | 5.1           | AMO     | JNT MENU                                         | 15               |
|    | 5.2           | PAYN    | IENT METHODS                                     | 16               |
|    | 5.3           |         | CRIBER PAYMENT                                   |                  |
|    | 5.4           | CRED    | IT CARD PAYMENT                                  |                  |
|    | 5.            | 4.1     | WITH CONNECTED BLUETOOTH PINPAD                  |                  |
|    | 5.            | 4.2     | CON TPV EXTERNO                                  | -                |
|    | 5.            | 4.3     | WITH SUMUP                                       | 20               |
| 6  | -             |         | L                                                |                  |
| 7  |               |         | ES                                               |                  |
| 8  |               |         | PRINTING                                         |                  |
| 9  |               |         |                                                  |                  |
| 10 |               |         | IONES DE ALARMA                                  |                  |
| 11 |               |         | VERIFICATION                                     |                  |
| 12 |               |         | ENCES                                            | -                |
|    |               |         | JTOMATIC SHIFT SENDING CONFIGURATION             |                  |
|    |               |         | AUTOMATIC SHIFT SENDING WITH USER INTERACTION    |                  |
|    |               |         | AUTOMATIC SHIFT SENDING WITHOUT USER INTERACTION | ror! Marcador no |
|    | -             | efinido |                                                  |                  |
|    |               |         | EXT TO SPEECH FOR VISUALLY IMPAIRED              |                  |
| 13 |               |         | ESHOOTING                                        | -                |
| 14 | R             | EQUIRE  | EMENTS                                           |                  |

# 1 CLOSED SHIFT

After starting the application, the available actions are:

| <i>т</i>              | Start with central. Starts a work session<br>In the user ID screen, depending on the configuration, it may be                                                                               |
|-----------------------|----------------------------------------------------------------------------------------------------|
| WITH CENTRAL          | necessary to enter a driver code, or an user and password.                                                                                                    |
| START WITHOUT CENTRAL | Inicio sin central. Inicia una sesión de trabajo sin estar conectado a<br>central                                                                                                    |
| START-REINFORCEMENT   | Inicio con central. Inicia una sesión de trabajo con prioridad mínima<br>debido a no disponer de horas de trabajo. (Solo se reciben servicios en<br>el caso de que no se le asigne a nadie) |
| SETTINGS              | Open the application options as "Menu" button does.                                                                                                    |
| CLOSING               | Open the Partial / Closures screen                                                                                                    |
| SHIFTS                | Displays the list of Shifts, with their starting and finishing hour and date, and their amounts.                                                                                            |
| STATISTICS            | Displays the weekly, monthly and yearly statistics, of billing and distance in For Hire and in Hired.                                                                                       |
| EXIT                  | Close the application                                                                                                    |

### 1.1 PARTIALS / CLOSINGS

The Partials / Closings screen displays the revenue Partials data. They may also be printed.

| CANCEL | Returns to the main screen.                                                                                                    |
|--------|----------------------------------------------------------------------------------------------------|
| PRINT  | PRINT: Prints the information of the revenues since last cash closing,<br>allowing a basic management of incomes.<br>The information is broken down into Cash, Credit and Subscriber. |
| CLOSE  | Closes the partials and resets the values to zero and increases the closing number.                                                                                                   |

### 1.2 SHIFTS

The list of Shifts displays their starting and finishing hour and date, and their amounts. Pressing on of the shifts of the list, it can be downloaded or deleted.

Selecting one of the shifts displays the details of the trips done during the shift. They may also be printed and downloaded.

| PRINT | Prints the details of the trips done during the shift.                                                                                                    |  |
|-------|----------------------------------------------------------------------------------------------------|--|
| EXPEL | Download the details of the trips done during the shift in a CSV file suitable<br>for Excel. You must have an application to open this file type previously<br>installed on your mobile device. |  |
| EMAIL | Send by e-mail the details of the trips done during the shift in a CSV file suitable for Excel.                                                                                                 |  |

### **1.3 STATISTICS**

Displays the weekly, monthly and yearly statistics, of billing and distance in For Hire and in Hired.

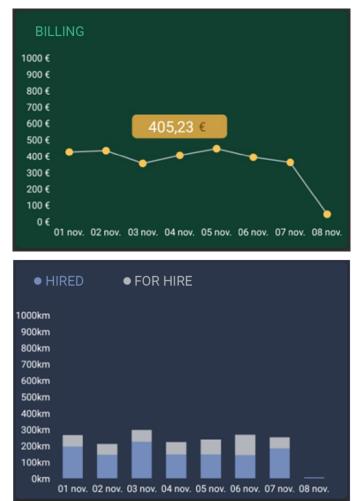

# 2 STATUS BAR

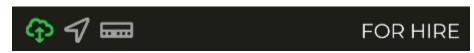

The line at the bottom displays the operating status of several systems connected to SmartTD.

|                                                                                                    | Communication server connection status.                                                                                                    |  |
|----------------------------------------------------------------------------------------------------|----------------------------------------------------------------------------------------------------|--|
| ጭ                                                                                                    | <ul> <li>Green: Connection operative</li> <li>Yellow : The server is available but the connection is not operative. Possibly the user is not active</li> </ul> |  |
|                                                                                                    | <ul> <li>Gray: There is no connection to the server<br/>Possibly there is no 3G connection</li> </ul>                                                          |  |
| 4                                                                                                    | <ul> <li>GPS Status</li> <li>Green: connection with the GPS operative</li> <li>Gray: No GPS connection</li> </ul>                                              |  |
| <ul> <li>Status of the connection with the taximeter</li> <li>Green: Taximeter connected</li> <li>Yellow: Taximeter update in progress</li> <li>Red: The Bluetooth connection is not stablished</li> <li>Gray: No connection with taximeter</li> </ul> |                                                                                                    |  |
| FOR HIRE                                                                                                    | Taximeter status                                                                                                    |  |

The upper line shows the status location and, if the taximeter is Hired, the current trip amount.

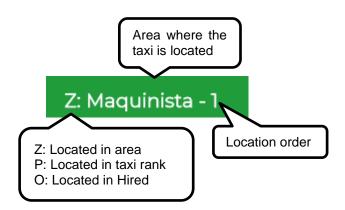

# 3 LOCATION

When the work session with central is started, the area in which the taxi is located is calculated, based on the GPS location. The information is automatically sent to the central.

If the position is within a work zone, the state changes FREE TO LOCATED IN AREA. When the taxi is located in zone, the location status is displayed in the status bar.

| Location type |              | Zone name                                            | Order in the zone                                          |
|---------------|--------------|------------------------------------------------------|------------------------------------------------------------|
| •             | Stop<br>Area | Shows the name of the zone where the taxi is located | The order in the zone is displayed for a configurable time |
| •             | Hired        |                                                      |                                                            |

| IOCATION SEARCH         | LOCATION QUERY<br>When the taxi is located, the location query is available.                                                                                                    |
|-------------------------|----------------------------------------------------------------------------------------------------|
| TRIPS PENDING           | PENDING TRIPS<br>When the taxi is located, gives access to the list of trips the central did<br>not assign automatically, probably because there were no taxis in the<br>appropriate zone. |
| LOG INTO RANK           | LOCATED ON TAXI RANK<br>Available when the taxi is within the zone of influence of the Taxi Rank.<br>If not, the button will be shown in gray                                              |
| DISPATCH OFF            | DISPATCH OFF<br>When the driver does not want to receive trips from the central for a<br>period                                                                                            |
| <b>O</b><br>DISPATCH ON | DISPATCH ON<br>When the location is disabled, and the driver wants to be available to<br>receive trips again                                                                               |

If the option is enabled, it plays the location when it changes. It will stop playing if you exit the application, the status changes or the "Back" key in your smartphone is pressed.

### 3.1 TRIPS PENDING

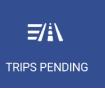

When the taxi is located, this gives access to the list of trips the central could not assign automatically, probably because there were no taxis in the appropriate zone.

| Service 1 | Zone pick up | Destination area | Street pick up | Requirements |
|-----------|--------------|------------------|----------------|--------------|
| Service 2 | Zone pick up | Destination area | Street pick up | Requirements |
| Service N | Zone pick up | Destination area | Street pick up | Requirements |

Upon receiving the trips list, clicking on one of them sends to the central the request for the assignment of the trip. If the central validates it, the taxi will receive the trip dispatch.

If the trip cannot be assigned, the taxi receives a message "TRIP NOT ASSIGNED"

If there are no available trips, the taxi receives a message "NO TRIPS".

The button turns orange when there are pending services assigned to the taxi.

### 3.2 LOCATION SEARCH

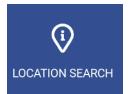

The location query gives information about the distribution of work in the zones.

|            | Taxis in the Taxi<br>Rank of the Zone | Taxis Located in<br>the Zone | Taxis in Hired<br>finishing a trip in<br>the zone | Customers<br>waiting for taxis |
|------------|---------------------------------------|------------------------------|---------------------------------------------------|--------------------------------|
| Zone<br>1N | Green                                 | Yellow                       | Red                                               | White                          |

The default order of the screen is by zone number. The information can also be ordered by any of the columns, in increasing or in decreasing order. It can also be ordered by zone name, and by proximity of the zone to the taxi. These options are configured under the stutton.

Depending on the Radiotaxi settings, if the configuration is enabled, the proximity option will show all the closest zones up to max 16 zones, not filtering by macrozones.

The driver can also add or delete their favourite zones list by doing a long click on the zone line

Depending on the Radiotaxi settings, if this display is kept open, the information of the zone will be updated when the taxi moves, this way the menu always displays the latest available Taxi location

Once you use Scroll, the menu does not follow the Taxi location until you close the screen and open it again. This way, you can check the information of another zone, and the information does not change while reading.

The information of the Taxis on the zone is accumulated with the taxis on Rank, because they have more priority than the taxis in the Zone.

The same is applied to Taxis in Hired: This information is accumulated with the taxis in the Rank and in the Zone

This allows to know easily, without having to calculate mentally, the priority in the zone you will have when you locate into a zone, in any of the three location types.

The field "Customers waiting for taxis" may include future trips for the next N minutes, depending on the Radiotaxi configuration.

The actions on this screen are:

 Scroll

 Scroll

 Back to the previous level, and closing the location query is done with the smartphone Back button.

Maintaining pressed a zone, a screen will be opened, where the number of customers waiting on a rank can be selected,

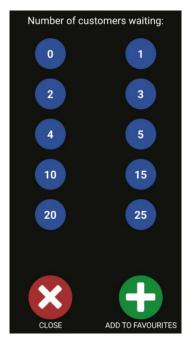

Once the number of customers is selected, a message is sent to the rest of cabs located in the same zone, showing the rank, the number of customers and the cab who has sent the notice.

Macrozones are work areas which contain several Zones. The info on the Macrozones contains all the zones inside of it.

In order to avoid unnecessary consumption of resources, if the device is not touched for a period of time (configured by the company) the screen closes, and it returns to the main menu.

#### 3.2.1 DETAILED ZONE INFORMATION

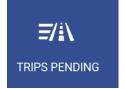

Detail of the pending trips in the zone.

### 3.2.2 DETAILED SERVICES INFORMATION

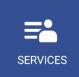

Trip details in the Zone gives information about the available trips in the zone

| Zone name    | Trips in the Zone | Requirements      |
|--------------|-------------------|-------------------|
| Order in the | Pick up time      | Trip requirements |
| zone         |                   |                   |

These functions can be enabled or disabled depending on the Radiotaxi settings

#### 3.2.3 DETAILED CABS INFORMATION

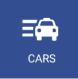

It provides detailed information of the taxis in the zone

| Zone name | Taxis in the Rank  | Taxis in the Zone  | Taxi ending the trip             |
|-----------|--------------------|--------------------|----------------------------------|
| Order     | Taxis in the Rank, | Taxis In the zone  | Taxi ending the trip in the Zone |
| number    | with location time | with location time |                                  |

In front of the Vehicle ID some cars may include a field indicating specific attributes of the car, configurable on the central.

### 3.3 LOCATED IN HIRED

Dispatches can be received by a hired taxi. These dispatches will be done once the taxi turned to free status.

By pressing "son to clear"

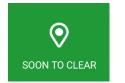

Different options are available

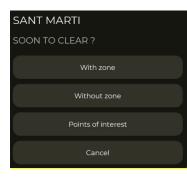

| With zone                                                                                                    | Once the destination zone is selected, when the taxi enters into the zone, it will be located |
|----------------------------------------------------------------------------------------------------|-----------------------------------------------------------------------------------------------|
| Without zone Warn the central the taxi is about to finish the current service.                                                                                                    |                                                                                               |
| Points of interest search menu is opened and when a POI is select following options are displayed:         Points of interest       - Locate in hired (The taxi is located in the zone of the POI)         - Navigate (The navigator is opened with the POI as a destination         - Locate in hired and navigate (The taxi is located in the zone of and the navigator is opened with the POI as a destination) |                                                                                               |

# 4 RECEPTION OF A TRIP

When the taxi receives a Trip, the following information is displayed:

| Pickup time | Pick up Zone        | Trip Requirement |
|-------------|---------------------|------------------|
|             | You have a new trip | Pick up address  |
|             | Do you accept it?   |                  |

Part of this information is optional, depending on the Radio Taxi settings.

There is a maximum time to accept a trip. If it is not accepted in time, it will be automatically refused.

After accepting the trip, the available options are:

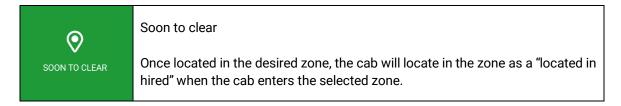

|                    | Customer notifications                                                                                                    |
|--------------------|----------------------------------------------------------------------------------------------------|
| CUSTOMER<br>NOTICE | <ul> <li>At pickup: if the customer wants to be notified when the cab is waiting at the pickup, by pressing the "at pickup" button, the customer will receive the notification.</li> <li>Rider in cab: a message is sent to the central notifying the client has entered the cab</li> </ul> |
| CUSTOMER IN?       | Customer in?<br>If the customer is not at the pickup when the cab arrives, by pressing this button,<br>The central will manage the incidents providing instructions.                                                                                                    |
| TRIP DATA          | Once the trip has been accepted, the complete information of the trip is displayed. When in the "Trips" screen, this button can be used to display the information again.                                                                                                    |
| MESSAGES           | Messages<br>The messages sent by central are displayed (including the dispatches)                                                                                                    |
| CENTRAL            | CENTRAL<br>The central/cab interactions are displayed:<br>- Request voice: ask Central for voice contact with the cab<br>- Messages: send predefined/customized messages to Central<br>- Information: ask Central for information about POIs, for example,<br>pharmacy locations            |
| BAIL OUT           | This option is used when the cab needs to return an accepted trip to Central<br>In some Radiotaxis, returning trips may be a reason for a penalty, therefore<br>inform yourself on the policy of your fleet before using this function.                                                     |
|                    | Navigate to the pickup address. The address is sent to any navigator installed in the Smartphone, by default Google Maps.                                                                                                    |

### 4.1 TRIP DATA

Once the trip has been accepted, the complete information of the trip is displayed. When in the "Trips" screen, this button can be used to display the information again.

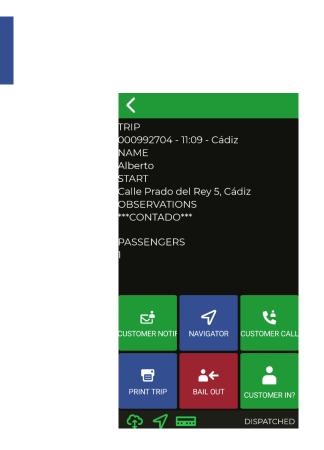

|                    | Customer notifications                                                                                                    |  |
|--------------------|----------------------------------------------------------------------------------------------------|--|
| CUSTOMER<br>NOTICE | <ul> <li>At pickup: if the customer wants to be notified when the cab is waiting at the pick up, by pressing the "at pickup" button, the customer will receive the notification.</li> <li>Rider in cab: a message is sent to the central notifying the client has entered into the cab</li> </ul> |  |
| NAVIGATOR          | Navigate to the pickup address. The address is sent to any navigator installed in the Smartphone, by default Google Maps.                                                                                                    |  |
| CUSTOMER CALL      | If the driver has the bridge call enabled, the driver can call the customer directly.                                                                                                    |  |

#### INTERFACOM, S.A.U.

| PRINT TRIP            | Print dispatch data.                                                                                                    |
|-----------------------|----------------------------------------------------------------------------------------------------|
| <b>≜←</b><br>BAIL OUT | <ul> <li>This option is used when the cab needs to return an accepted trip to Central</li> <li>Automatic: Central does not need to authorize the operation</li> <li>Manual: An operator has to authorize the operation</li> <li>In some Radiotaxis, returning trips may be a reason for a penalty, therefore inform yourself on the policy of your fleet before using this function.</li> </ul> |
| CUSTOMER IN?          | Customer in?<br>If the customer is not at the pickup when the cab arrives, by pressing this<br>button, The central will manage the incidents providing instructions.                                                                                                    |

If the option is enabled, it plays the dispatch information when it is received or consulted. It will stop playing if you exit the application, the status changes or the "Back" key in your smartphone is pressed.

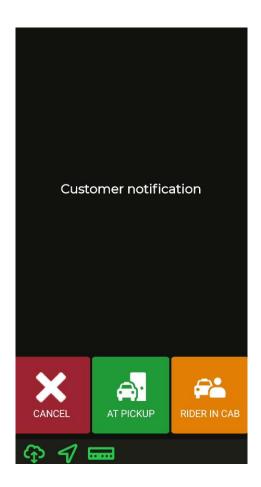

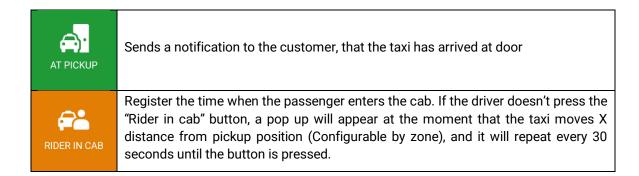

### 4.2 PRE-LOCATION IN DISPATCH

If the dispatch has predefined the destination, by accepting the dispatch, the car has pre-location in the destination area following the same policy as the "Locate in hired". This parameter is configurable by company.

# 5 PAYMENT MENU

There is a Payment menu to be able to pay the trip with different methods. When the terminal is in Payment mode, it is possible that the taximeter may not pass to Free until the payment is done. The payment status can be reached through the taximeter or by pressing the button in SmartTD.

### 5.1 AMOUNT MENU

The amounts menu lists the amount concepts and the total amount. The amount concepts are:

| Taximeter amount | Always. Non editable         |
|------------------|------------------------------|
| Extras amount    | If entered in the Taximeter. |
| Tips             | Optional                     |
| Tolls            | Optional                     |
| Total            | Total amount                 |

Tips and Tolls are configurable depending on local regulations. Tolls are used if the taxi has gone through a Toll (highway, Tunnel) and the Tolls are to be paid by the passenger.

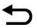

If while in the Amounts menu you press the "Back" button, it will return to Dispatched and you will be able to restart the trip without losing the dispatch. This function is configurable and may be activated or deactivated by your Radiotaxi.

### 5.2 PAYMENT METHODS

After the Amounts menu, next screen is the Payment methods. Depending on the configuration, the following methods may be available:

| CASH        | Cash payment. By pressing the button, the cash payment is selected. If the local regulation requires, the receipt can be automatically printed |
|-------------|----------------------------------------------------------------------------------------------------|
| SUBSCRIBER  | Subscriber payment                                                                                                    |
| CREDIT CARD | Credit card payment                                                                                                    |

The menu closes automatically after a default time of 60 seconds, after which a payment method is chosen automatically.

### 5.3 SUBSCRIBER PAYMENT

If the trip was sent as Subscriber from the Central, the payment is started by default as Subscriber. The onscreen menus may vary depending on the trip or the subscriber properties.

| ~          | Depending on the Subscriber properties, you may have to enter an Authorization code.                                                                                                    |
|------------|----------------------------------------------------------------------------------------------------|
|            | If the payment is authorized, the Subscriber Payment tickets are printed.                                                                                                    |
| SUBSCRIBER | If the Subscriber payment is rejected, it is possible to select a different payment method                                                                                                |
|            | If the subscriber has the sign required, at the payment moment, the sign option will appear through SmartTD. If the subscriber doesn't sign, the payment will not finish as a subscriber. |

### 5.4 CREDIT CARD PAYMENT

#### 5.4.1 WITH CONNECTED BLUETOOTH PINPAD

Link the smartphone or tablet with the PinPad selecting the serial number of the PinPad (back label of the PinPad as SN) at the settings menú / Bluetooth connections.

#### INTERFACOM, S.A.U.

The Pin-Pad serial number must be filled with the back label of the Pin Pad at Preferencies screen.

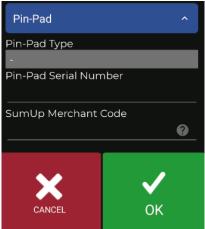

Once accepted, a new button will appear in the main free screen and the functionality of the button will be changed at the payment moment

The first time this button is used after a linking PinPad, SmartTD will ask for the user and password provided by the bank. The following uses will only require the password of the first card payment of the SmartTD sesión.

| 18:37 🖲 🕲           | 💎 🖌 🖌 100 % |
|---------------------|-------------|
| USUARIO PIN PAD:    |             |
| 334236065-4         |             |
| CONTRASEÑA PIN PAD: |             |
|                     |             |
|                     |             |
|                     |             |
|                     |             |
|                     |             |
|                     |             |
|                     |             |
|                     |             |
|                     |             |
|                     |             |
|                     | ×           |
| Aceptar             | Cancelar    |

There are different functions depending on the status of the taximeter

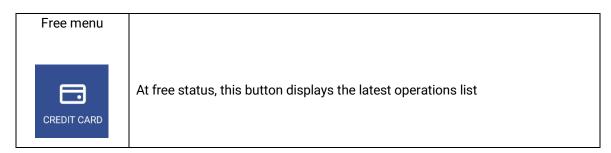

#### INTERFACOM, S.A.U.

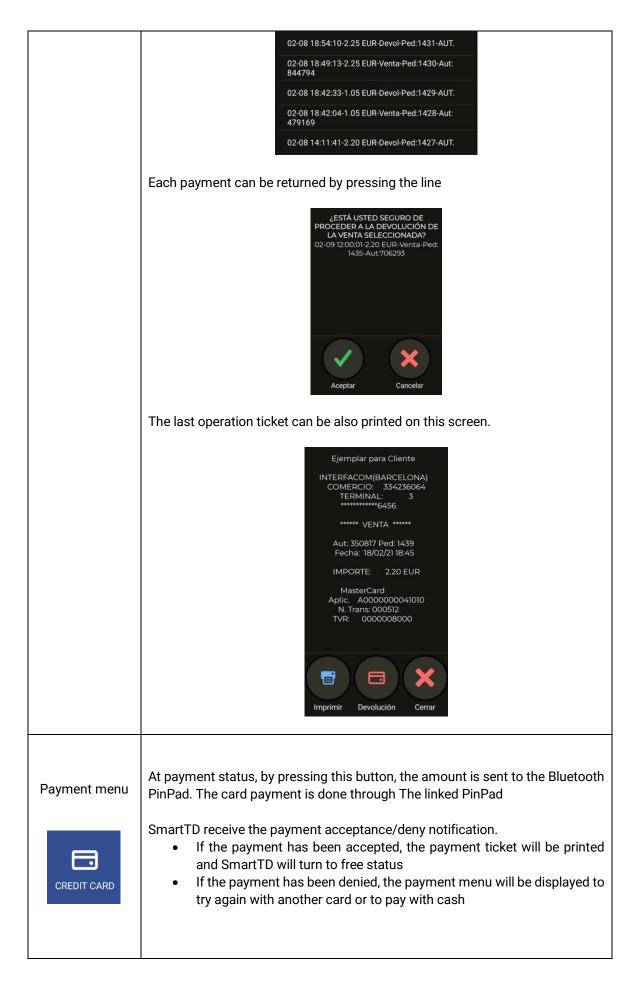

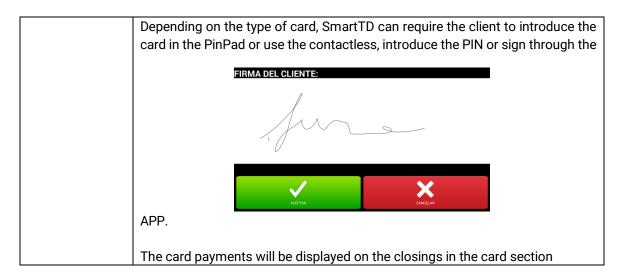

#### 5.4.1.1 SPM20 PINPAD MODEL

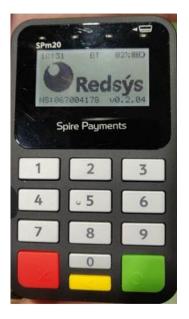

- 1- At the bottom of the PinPad, there is a label with two numbers which should not be used
- 2- The serial number typed at the SmartTD preferences section must have the prefix "SPm20\_".
- 3- The next number to type after the prefix is the displayed on the PinPad without the left zero
- 4- For the picture example, the number that must be typed is "SPm20\_67004178"
- 5- The name of the Bluetooth linked device displayed on Android settings/Bluetooth must match with the preferences/SmartTD PinPad serial number.

#### 5.4.2 CON TPV EXTERNO

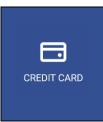

In case there isn't any connected Bluetooth PinPad, the "Credit Card Payment" button is used to count the payment done in the external POS device in the Closings report under the Credit Card title.

This helps in your income accounting, even if the payment was not done from SmartTD itself.

#### 5.4.3 WITH SUMUP

To link the SumUp device, the next steps have to be followed:

- 1- Download and install the SumUp App from the play store
- 2- Link the device with App following the steps displayed on the App
- 3- Link the SumUp device with the Android, Starting with the SumUp off, press the on/off button until the text "hold for Bluetooth" is displayed. Once the text is displayed, the SumUp device has to be searched from the Bluetooth devices screen on the Android and has to be selected.
- 4- Once linked, Open the SmartTD App at preferences. The "SumUp Merchant Code" field must be filled with the SumUp code located at the profile information on help screen of the SumUp App

| <ul> <li>Información del perfil</li> </ul> | SumUp Merchant Code |  |  |
|--------------------------------------------|---------------------|--|--|
| Taxitronic                                 |                     |  |  |
| ID del comerciante                         |                     |  |  |
| Versión del sistema: Android 11            |                     |  |  |
| SumUp: 2.50.3                              |                     |  |  |

#### SUMUP PAYMENT

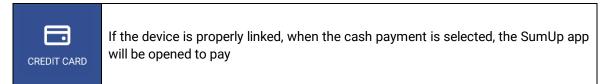

# 6 <u>CENTRAL</u>

All car requests to the central are joined by CENTRAL button.

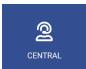

By clicking on this icon we access the following options:

| REQUEST VOICE | Request voice<br>Click to request voice communication with the operator. The operator will<br>contact the driver when possible.                                                                    |
|---------------|----------------------------------------------------------------------------------------------------|
| MESSAGES      | Access the menu of predefined messages from car to central.                                                                                                    |
|               | Information<br>Opens a configurable menu with the different queries the taxi can ask to the<br>central. After selecting the desired option, the central answers with the requested<br>information. |

# 7 MENSAJES

Access the menu of received messages by clicking on this icon. This message menu includes received services and messages that have been sent from the central.

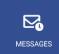

| - |       |      |             |        |
|---|-------|------|-------------|--------|
|   | 28/07 | /21  | 10:52:20    | -TRIP: |
|   | 28/07 | /21  | 10:49:56    | -TRIP: |
|   | 28/07 | /21  | 10:48:47    | -TRIP: |
|   | 20/07 | 171  | 10.16.11    | тото.  |
|   | <     |      |             | ×      |
| В | ACK   | TOGG | LE SELECTIO | DELETE |

By pressing the each one line, the messages are displayed

| ANSWER | Sends an answer to the emitter of the message                                                                                                    |
|--------|----------------------------------------------------------------------------------------------------|
| PRINT  | Print a message                                                                                                    |
| DELETE | Delete messages from the list. You can delete one or more saved messages. The toggle selection button allows you to invert the selection and select all. |
| ок     | Return to the main screen                                                                                                    |

If one or more messages are selected directly with the check **base**, we can delete them directly without entering the message.

If the speaking option is activated, when receiving or viewing a message, the message is played through the speaker. Playback will stop when you exit the application, change status or press the "Back" key on your smartphone.

# 8 TICKET PRINTING

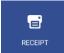

Click to see the ticket of the last operation.

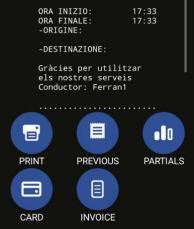

| PRINT    | Print the ticket of the last operation                                                                                                    |
|----------|----------------------------------------------------------------------------------------------------|
| PREVIOUS | See the list of tickets of the previous operations                                                                                                    |
| PARTIALS | Displays the partials pending closing, allowing both printing and erasing them                                                                                                    |
| CARD     | Shows last card operations                                                                                                    |
| FACTURA  | Displays the simplified invoice, the client data has to be filled (Noun, surname, NIF, address, ZIP code and city)then, when the continue button is pressed, the simplified invoice is printed by the device. In order to include the driver data, it has to be filled previously at the preferences screen. |

#### INTERFACOM, S.A.U.

| < |       |                 | >      |
|---|-------|-----------------|--------|
|   | 13:42 | 15/11/22        | 15.00€ |
|   | 13:29 | 15/11/22        | 1.00€  |
|   | 09:45 | 15/11/22        | 15,00€ |
|   | 09:42 | 15/11/22        | 15,00€ |
|   | 13:46 | 14/11/22        | 14,00€ |
|   | 11:47 | 14/11/22        | 10,00€ |
|   | 11:12 | 14/11/22        | 15,00€ |
|   | 11:05 | 14/11/22        | 15,00€ |
|   | 10:59 | 14/11/22        | 22,00€ |
|   | ВАСК  | <b>↓</b><br>ALL | DELETE |

This screen shows the tickets of the previous operations. They can be printed selecting them.

Each time the user starts, it updates the ticket information.

# 9 LIGHTS

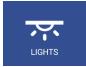

If the taximeter is a TX80 with Skglass, the Lights button is available

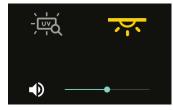

| •)                                                                                    | Configure the volumen of skyglass sound |
|---------------------------------------------------------------------------------------|-----------------------------------------|
| -)<br><u> -</u> <u> -</u> <u> -</u> <u> -</u> <u> -</u> <u> -</u> <u> -</u> <u> -</u> | Turns on/off the ultraviolet light      |
| <u>ک</u> ر                                                                            | Turns on/off the courtesy light         |

# **10 INDICACIONES DE ALARMA**

If there is an emergency button connected to the taximeter, pressing the button for more than 3 seconds starts sending emergency positions to the Radiotaxi.

For the first seconds the emergency triangle is displayed in Orange. When the central confirms the emergency has been received, the triangle changes to Green

The emergency is always finalized by the Radiotaxi. When the triangle icon disappears, it means that the Central has checked the Emergency situation, has taken the adequate measures, and has finalized the Emergency status.

If the triangle is displayed in Red, there is a breakdown in the emergency button or in its cabling.

# 11 SENSOR VERIFICATION

There is a method to check the correct functioning of the Contact Key and the Alarm Button connected to the taximeter.

Open a shift so that SmartTD connects to the taximeter. Go back to Closed Shift, and enter the GPS menu. You will see a key icon for the Contact Key, and an emergency triangle for the Emergency Button.

In this state, you can press the Emergency button to check it and the emergency will not be sent to the central. This permits a verification of the correct functioning of the button.

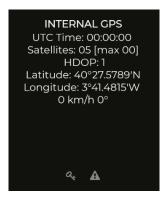

The meaning of each color is:

|       | Contact Key Status | Emergency Button Status |
|-------|--------------------|-------------------------|
| Green | ON                 | Pressed                 |
| Red   | OFF                | Not pressed             |
| Grey  | Not detected       | Not detected            |

# 12 PREFERENCES

In closed shift you can access the "Preferences" menu, in which it is possible to configure a few optional functionalities.

| 🗹 Show trip rejection confirmation     |
|----------------------------------------|
| Beep if located + disconnected from TX |
| ✓ Vibrate + Sound                      |
| TTS (Text To Speech) for messages      |
| TTS for dispatches                     |
| TTS for location                       |
| Location Query to Macrozone            |
| GPS Navigator App                      |
| Google Maps                            |
| Keep Screens ON                        |
| Always                                 |
| Service Ringtone                       |
| PREDETERMINADO (OVER THE HORIZON)      |
| Notification Sound                     |
| PREDETERMINADO (SKYLINE)               |
| Notification Phone Number              |
|                                        |
| Call Delay (seconds)                   |
| 5                                      |
| CANCEL OK                              |

| Roof Light Off in<br>Dispatched           | Let you choose if the roof light turns off automatically, without pressing the button, when a trip is received.                                                                                                    |
|-------------------------------------------|----------------------------------------------------------------------------------------------------|
| Beep if located +<br>Disconnected from TX | Plays an audio notification when SmartTD has become<br>disconnected from the taximeter over Bluetooth if it was located, to<br>warn that the location may be lost after a timeout.                                                                                                    |
| Vibrate + Sound                           | Adds vibration to the audio notifications.                                                                                                    |
| TTS (Text To Speech) for<br>messages      | Enables message locution.                                                                                                    |
| TTS for dispatches                        | Enables dispatches locution.                                                                                                    |
| TTS for location                          | Enables location locution.                                                                                                    |
| Location Query to<br>Macrozone            | If enabled, the location query will be opened at macrozone level by default.                                                                                                    |
| Order favorite zones by<br>proximity      | If enabled, the favorite zones will be displayed by proximity order (between the cab and the center of the zone).                                                                                                    |
| Show floating window in background        | If enabled, a floating window will remain on the screen while using<br>other applications. The status of the taximeter will be displayed on<br>this window (only once the login, with or without central, has been<br>done). This option allows Android not to finish the app when the app<br>is in background |

|                         | Lets you choose the App to execute the navigation. Available options<br>are Google Maps or a generic application chosen by the user. If your<br>central is Alfa6, the supported GPS navigators are: Waze, Route66 y<br>Yandex.                                                                                                    |  |
|-------------------------|----------------------------------------------------------------------------------------------------|--|
| GPS Navigator App       | Show trip rejection confirmation<br>Beep if located + disconnected from TX<br>Vibrate + Sound<br>TTS (Text To Speech) for messages<br>TTS for location<br>Location Query to Macrozone<br>CPS Navigator App<br>Google Maps<br>Google Maps<br>Generic<br>Rederication Sound<br>PREDETERMINADO (SKYLINE)<br>Notification Phone Number<br>Call Delay (seconds)<br>5 |  |
| Keep Screens ON         | Lets you choose if the screen is turned off or reduce its brightness<br>after a time without interacting with it<br>GPS Navigator App<br>Google Maps<br>Keep Screens ON<br>Always<br>Always<br>All except main screen<br>Never                                                                                                    |  |
| Service Ringtone        | Use Service Ringtone to choose a system sound or personalized tone for an incoming dispatch                                                                                                    |  |
| Notification Sound      | Lets you choose a system sound or personalized tone for a notification, for instance a message from central                                                                                                    |  |
| Invoice issuer adress   | Adress of the issuer that will appear in the invoice                                                                                                    |  |
| Invoice issuer ZIP Code | ZIP Code of the issuer that will appear in the invoice                                                                                                    |  |
| Invoice issuer city     | City of the issuer that will appear in the invoice                                                                                                    |  |

| Serial number                       | Serial number of issue that will appear in the invoice                                                                                                    |
|-------------------------------------|----------------------------------------------------------------------------------------------------|
| Invoice Number                      | Number of the invoice that will appear in the invoice                                                                                                    |
| Notification Phone<br>Number        | The telephone number entered here will receive a call for an incoming dispatch                                                                                                    |
| Call Delay (seconds)                | Lets you choose the delay time between the reception of the dispatch and the call                                                                                                    |
| Minutes before shift end<br>warning | Set the minutes from which, when the shift control is on, the terminal<br>begins to beep every minute and show the remaining time in red to<br>the end of the shift                                                                                                    |
| Pin Pad Type                        | Set the Bluetooth Pin Pad type                                                                                                    |
| Pin-Pad Serial Number               | Lets you configure the serial number of a connected Bluetooth Pin-<br>Pad of certain payment provider<br>The approved PinPads are:<br>- Itos MPED – 400<br>- Itos BP – 50                                                                                                    |
| SumUp Merchant Code                 | Set the commertial code placed at the SumUP app                                                                                                    |
| Speech for blind people             | Enables speaking options for blind people                                                                                                    |
| Order style                         | <ul> <li>Allows to display the order of the cabs in different ways:</li> <li>Compressed: displays the cab status (stand, zone or hired)<br/>and the number it occupies in the queue. For example Z3</li> <li>Expanded: displays the cab status specifying the other cabs<br/>before yours. For example P2 Z1</li> </ul> |

| Shift exp | oort file format               | Set the format of the file the shift is exported                                                                                                  |
|-----------|--------------------------------|----------------------------------------------------------------------------------------------------|
| Purge     | shifts from                    | Lets you delete the shifts from a selected date on. If the shifts PIN has<br>been activated, it will ask for the PIN in order to delete the data. |
|           | PIN number for<br>s/statistics | Lets you set a PIN number in order to access to the shifts and statistics visualization.                                                          |

### **12.1 AUTOMATIC SHIFT SENDING CONFIGURATION**

There are two automatic shift sending modes. The first one, when the shift ends, the default mail App is opened and the user is required to send manually the mail. The second one, SmartTD sends the mail without the user interaction.

#### **12.1.1 AUTOMATIC SHIFT SENDING WITH USER INTERACTION**

At Settings > Preferences by pressing "PIN to Access shifts/statistics" the automatic shift sending can be configured

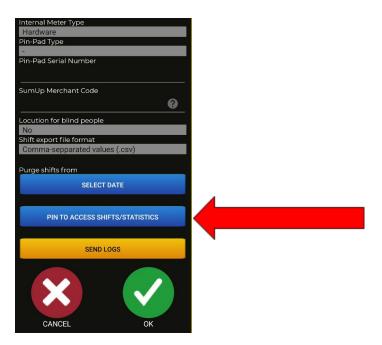

The first time in a new installation will be necessary to set a new password.

Once set the password, the following screen will be displayed:

#### INTERFACOM, S.A.U.

| Enable automatic shift sending<br>Receiver email: |        |  |
|---------------------------------------------------|--------|--|
|                                                   |        |  |
| CHAN                                              | GE PIN |  |
|                                                   |        |  |
|                                                   |        |  |
|                                                   |        |  |
|                                                   |        |  |
|                                                   |        |  |
| ×                                                 | ✓      |  |
| CANCEL                                            | OK     |  |

First of all, it is necesary to enable the automatic shift sending.

Once enabled, the receiver email field will be unbloqued. The shifts will be received to this email.

| Enable automatic shift sending |              |  |  |
|--------------------------------|--------------|--|--|
| Receiver email:                |              |  |  |
| email@sample.com               |              |  |  |
|                                |              |  |  |
| CHANGE PIN                     |              |  |  |
|                                |              |  |  |
| ×                              | $\checkmark$ |  |  |
| CANCEL                         | ОК           |  |  |
|                                |              |  |  |

Press "OK" to sabe the changes.

Thereafter, when the driver closes the shift, a screen will appear giving the different mail Apps options. The mail will be sent from the configured email

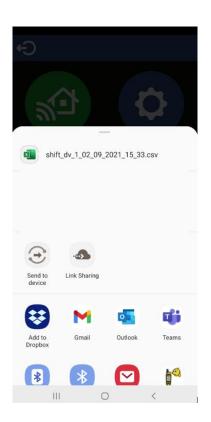

The name of the file has the following format:

"shift\_dv\_drivernumber\_day\_month\_year\_hour\_minute.extension"

The file extension may be .csv or .xls, these extensions can be changed at "Shift export file format" field on preferences

In this example, we select the Gmail App to open the mail

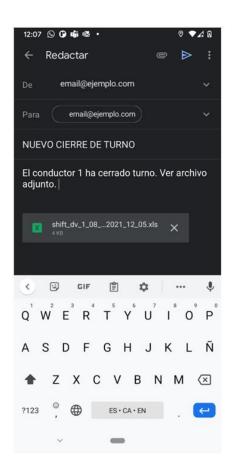

SmartTD will automatically fill the receivers fields, subject, message and will attach the shift file The last step is to manually send the mail.

### **12.2 TEXT TO SPEECH FOR VISUALLY IMPAIRED**

- No: Speech is disabled
- Manual: In the To pay menu, pressing the Speech button, reproduces the trip amounts.
- To Pay: When the state change to "To pay", SmartTD reproduces the trip amounts. Anyway, the manual button is still active, in case the driver wants to repeat the speech.
- Automatic: The speech is repeated periodically during the trip, when the taxi switches to hired, and when switching to To Pay

# 13 TROUBLESHOOTING

Problems have been detected in the Bluetooth connection when the user has activated the power saving options in the Android

The configuration of this option has to be:

Power saving:

Deactivated.

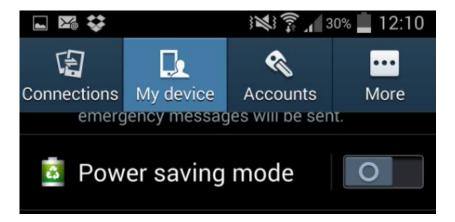

Problems have been detected when the user had changed certain developer options in the Android. The configuration of these options must be:

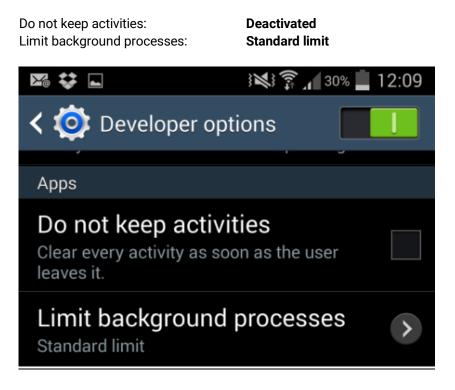

If our device has Android +6 and doen't have SmartTD in the list of aplications that can run in the background, when you join the configuration data it will show a message.

# 14 <u>REQUIREMENTS</u>

The Minimum / recommended terminal requirements are:

| Minimum requirements | Recommended requirements     |
|----------------------|------------------------------|
| Android Version: 6.0 | Android Version: 7.0 or more |

#### INTERFACOM, S.A.U.

| RAM memory: 1 GB       | RAM memory: 2 GB or more                                                                                         |
|------------------------|----------------------------------------------------------------------------------------------------|
| Internal storage: 8 GB | Internal storage: 16 GB or more                                                                                  |
| Touchscreen 4"         | Touchscreen 5" or more                                                                                           |
| Bluetooth 3.0          | Bluetooth 4.0 or more                                                                                            |
| 3G mobile data         | 4G mobile data (devices with only WIFI connection can be used if they are connected to the vehicle access point) |